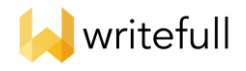

# **Writefull** 簡易使用說明

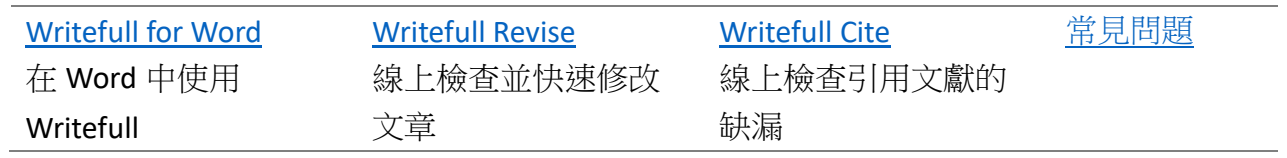

## 在 Microsoft Word 中使用 Writefull, 您可以

- 1) 檢查文法、標點符號、用字可能的漏誤, 並查看 Writefull 的建議
- 2) 依建議決定修改內文
- 3) 以追蹤修訂模式一鍵修改
- 4) 參考並套用論文句型
- 5) 比較用字
- 6) 利用摘要產生建議的標題
- 7) 文句改寫

使用情境:

- 1) 正在使用 Microsoft Word 撰寫論文的使用者
- 2) 想要邊編輯邊檢查的使用者
- 3) 想要參考例句來幫助寫作的使用者
- 4) 想要自我決定是否接受 Writefull 建議修訂的使用者

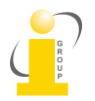

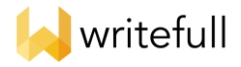

☆ 選取

细細

Pickit

## <span id="page-1-0"></span>安裝、註冊、與登入 **Writefull for Word**

 $\mathcal{N}$ 

- 1. 在 Microsoft Word 中安裝 Writefull for Word。Windows 使用者[請點此下載安裝檔](https://www.writefull.com/writefull-for-word), Mac 使用者 [請點此下載安裝檔](https://appsource.microsoft.com/en-us/product/office/WA200001482?tab=Overview) (支援版本: Word 2016 或以上版本, Word Online)
- 2. 安裝結束後, 依據作業系統不同, Writefull 會顯示在 Microsoft Word 之不同區塊。
	- A. 功能列上

13.14 EEWOWW 剪貼簿 N

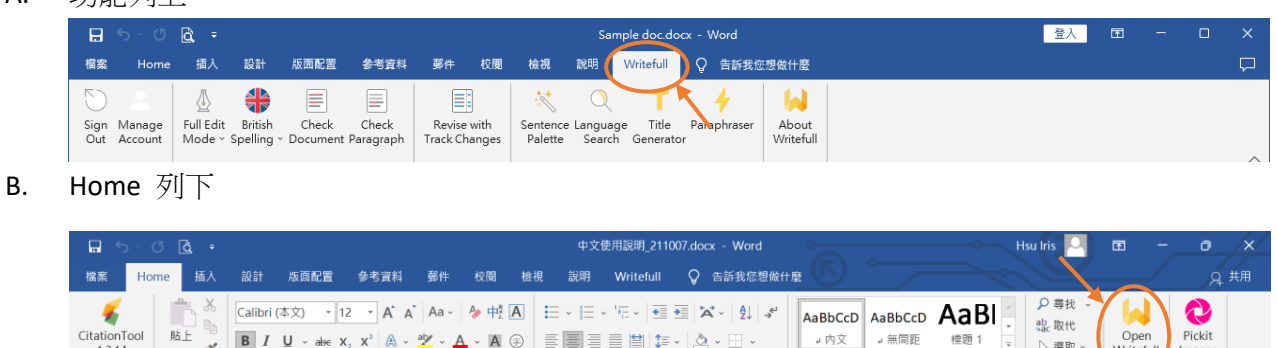

3. 首次使用, 請點選 Writefull 功能列中的 Sign in, 在視窗右側出現的 Writefull 欄中最下方點選 I don't have an account yet, 進行註冊 (亦可直[接點選此處進](https://my.writefull.com/signup)行註冊)。在機構試用與訂購期間, 請 使用機構 email 帳戶註冊, 方可通過系統認證。認證完成之後即可開始使用各項功能。

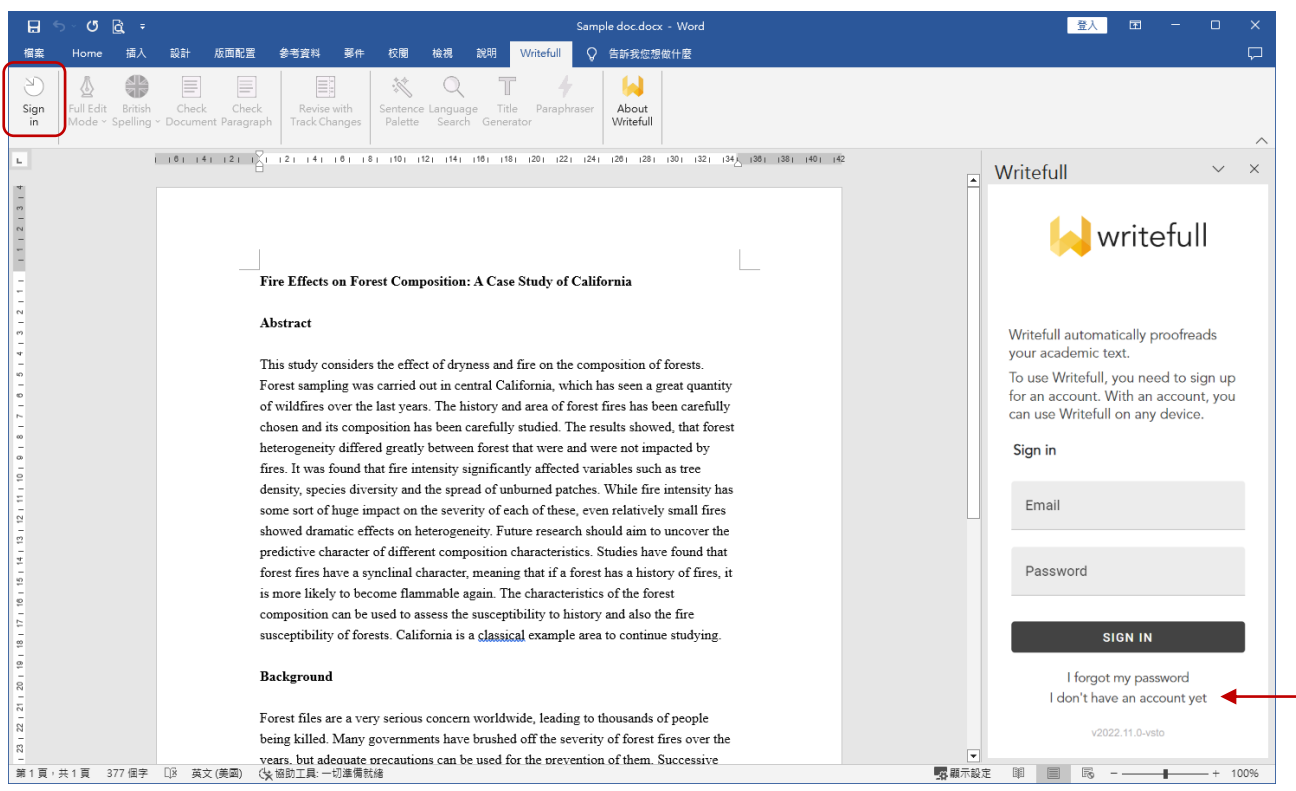

4. 線上註冊完成後, Writefull 會寄發認證信至您所註冊之電子郵件信箱。請至信箱中收取郵件並點 選認證網址, 完成帳號開通手續, 即可開始利用該帳號登入 Writefull, 使用各項服務。

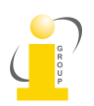

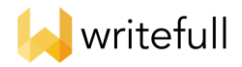

## **Writefull for Word** 各項功能說明

步驟一: 選擇修訂模式 Writefull 提供二種修訂模式: Full Edit Mode 以整句為單位提出修改建議, 為較進階的修訂模式; Proofread Mode 以單字或詞組為單位提出修改建議, 為較基礎的修訂模式。可依個人需求選擇。

步驟二: 選擇英文類型 選擇使用英式英文或美式英文讓 Writefull 進行檢查與提出建議。 請注意: 此功能目前僅於選擇 Full Edit Mode 時始可使用

步驟三: 選擇檢查區域

Check Document: 使用 Writefull 檢查全篇文章, 並提出建議。文章長度愈長, 所需檢查時間愈久。 Check Paragraph: 使用 Writefull 檢查滑鼠游標所在的段落, 並提出建議

Writefull 會將檢查結果與建議呈現於右側欄位,

在 Full Edit Mode 模式下, 請點選 Accept 以接受建議; Dismiss 跳過建議。

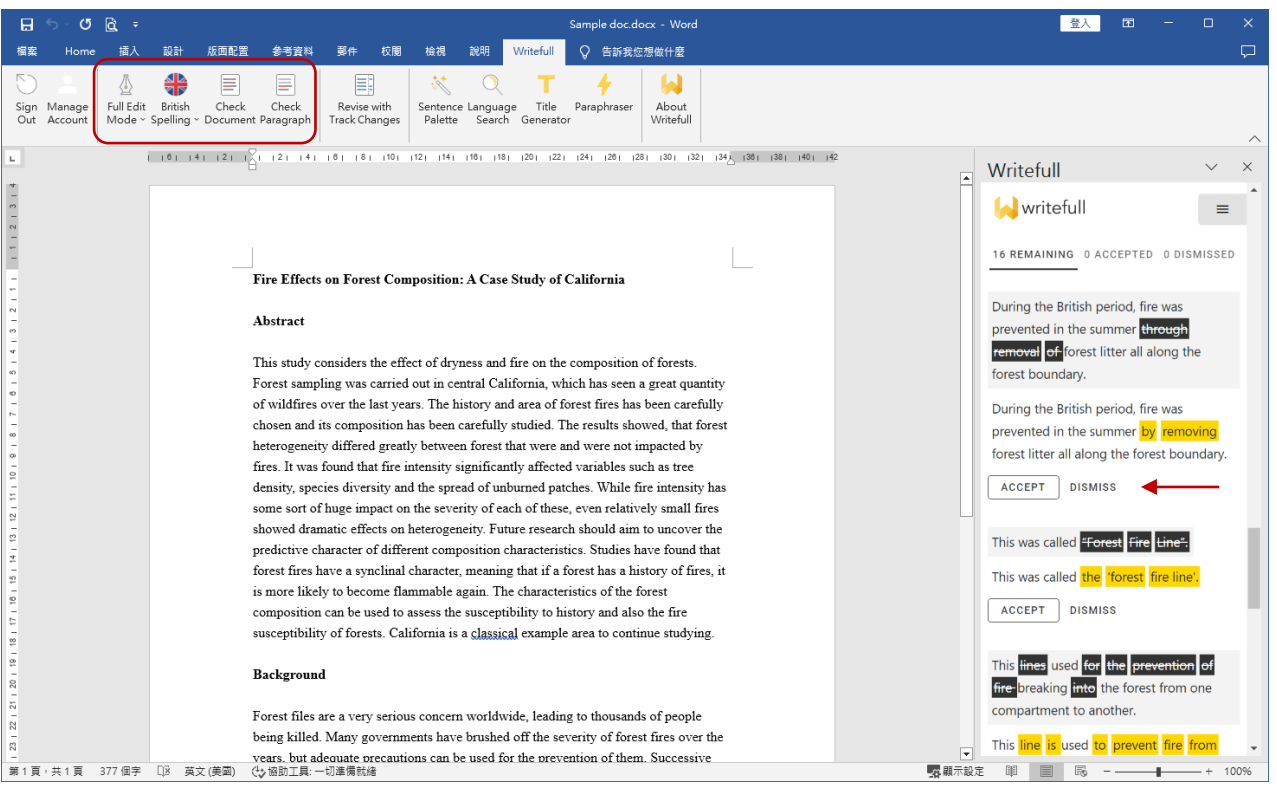

在 Proofread 模式下, 可直接以滑鼠點選欲選擇的建議文字, 以完成修訂。百分比顯示為 Writefull 對此建議的 confidence level。

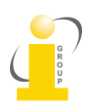

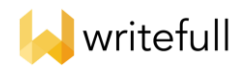

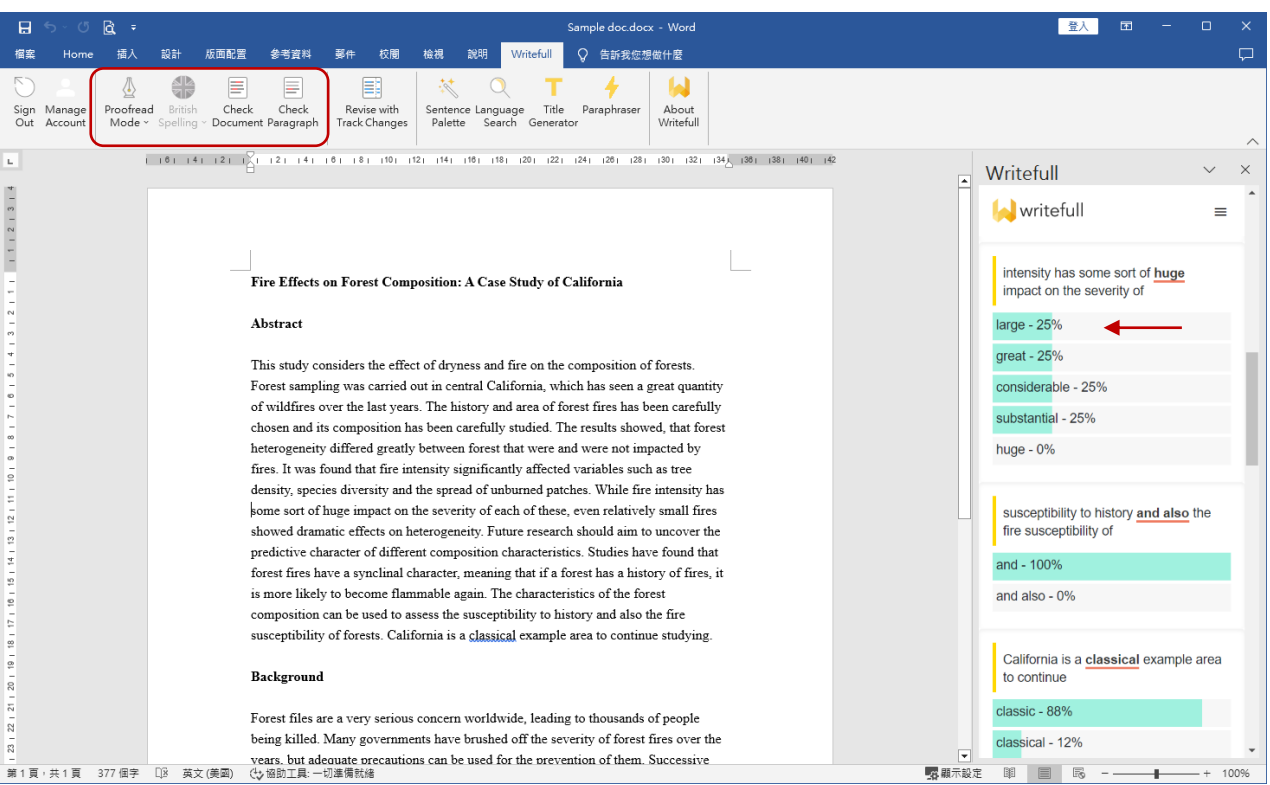

Revise with Track Changes: 可直接套用所有 Writefull 在 Proofread 模式下的建議, 並在 Word 上顯 示追蹤修訂的標記。若欲回復修訂, 使用 Word 之復原功能即可。

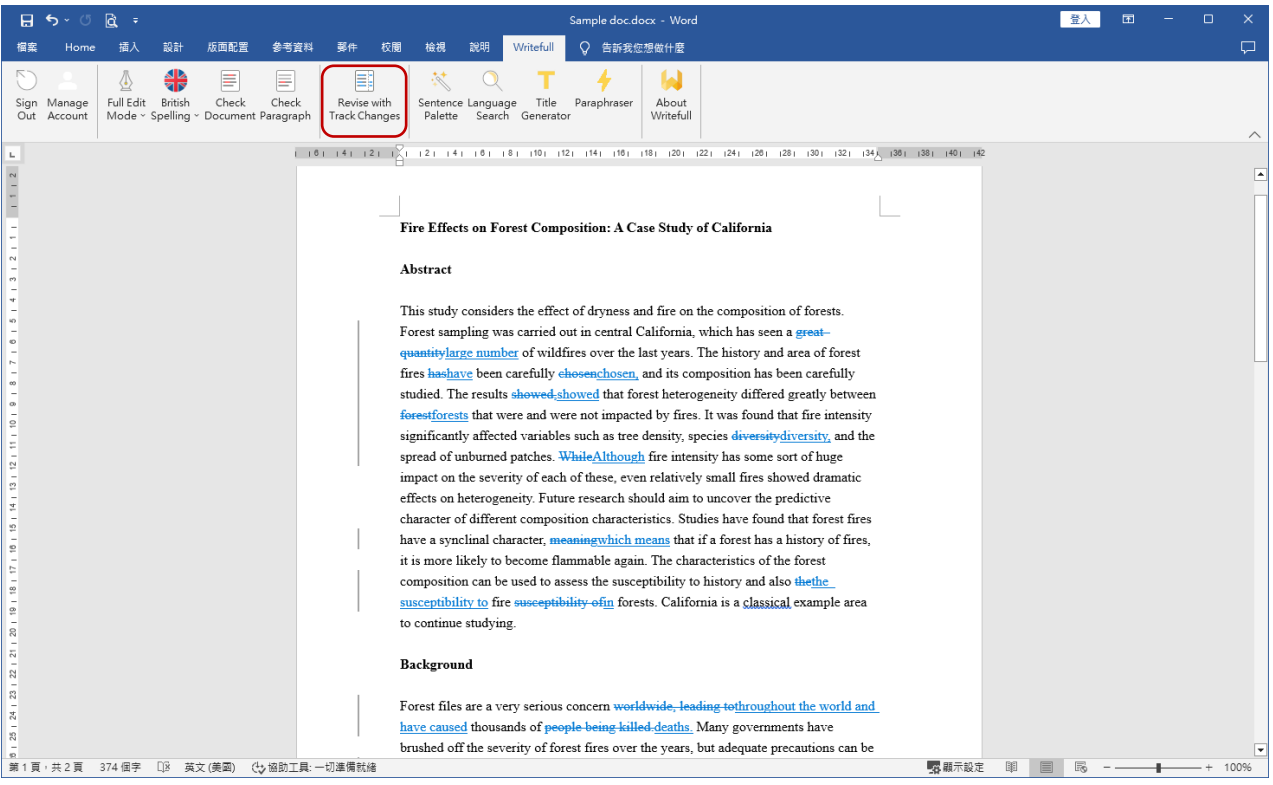

請注意: 部份安裝於 Mac 中之使用者可能沒有此一選項。可改用 Writefull Revise 以為替代。

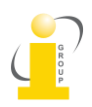

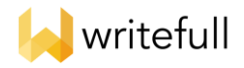

#### 句型與字詞建議:

Sentence Palette: 提供論文各章節中通常會提出的重點句 (本研究旨在解決…/本研究所使用的統計 樣本來自…) 等例句句型。選擇想要使用的句型後, 可直接插入 Word 編輯畫面中開始編輯內文。

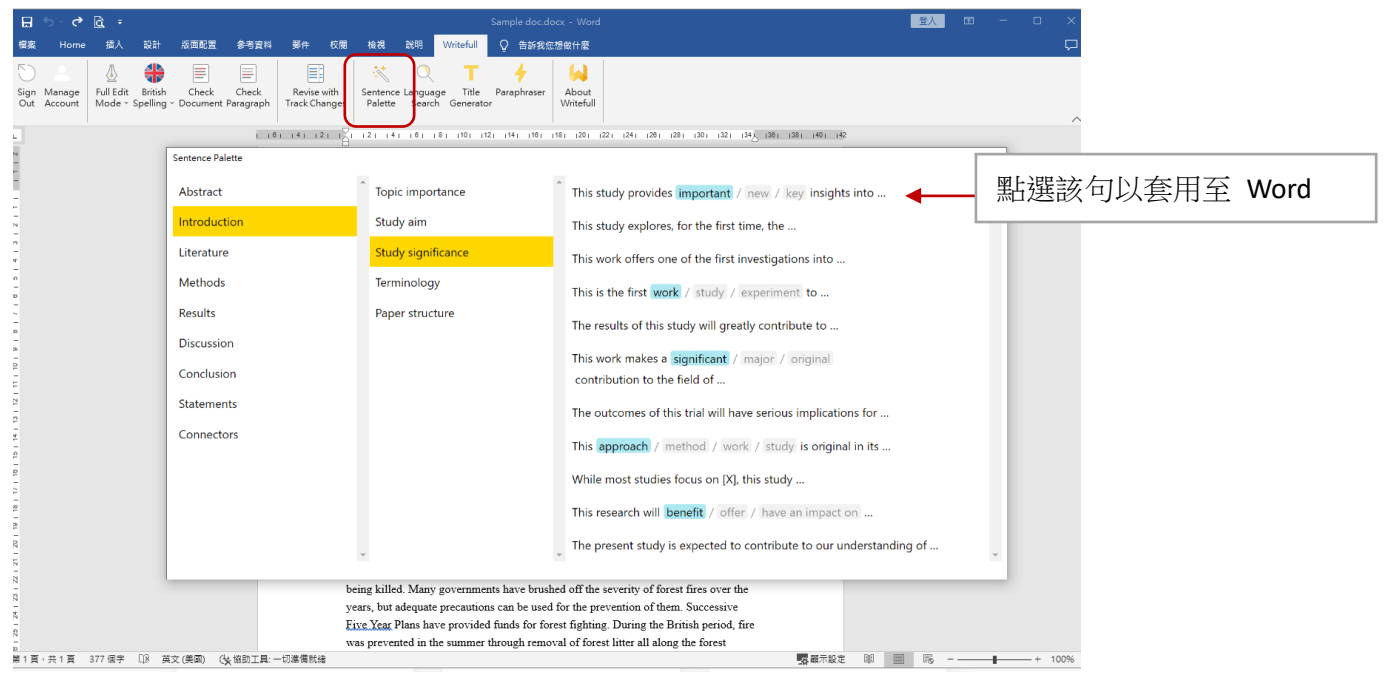

#### Language Search: 能輸入詞彙, 讓系統比較用字, 並提供背後數據庫中使用該用字的情境。

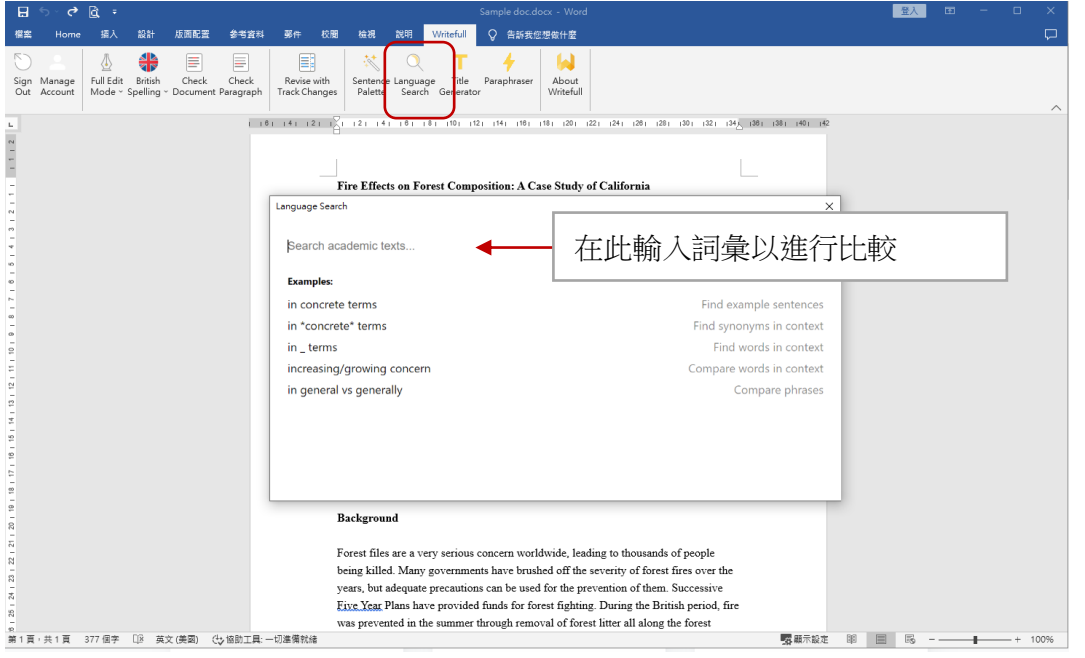

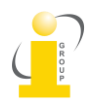

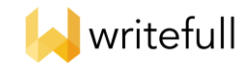

輸入字彙如 "in concrete terms", 查看其它論文使用該詞句的前後文與使用情境。點選下方文句, 可 顯示較多的前後文以供參閱。

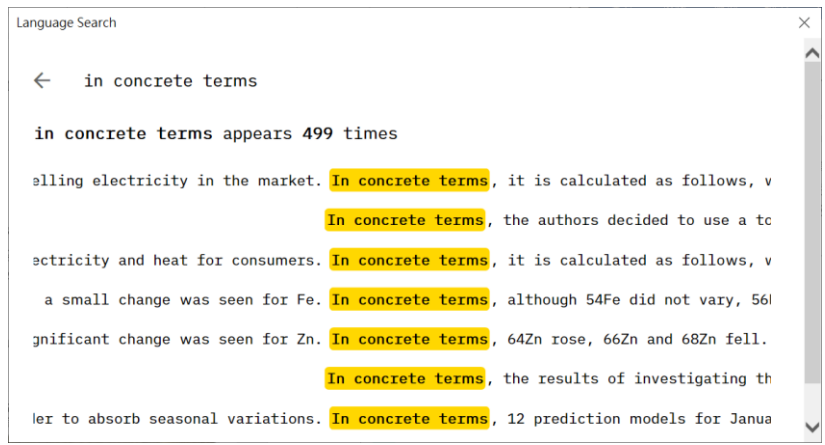

## 輸入字彙如 "in \*concrete\* terms", 查看是否有其它與 concrete 意義相近的詞彙, 以及使用情境

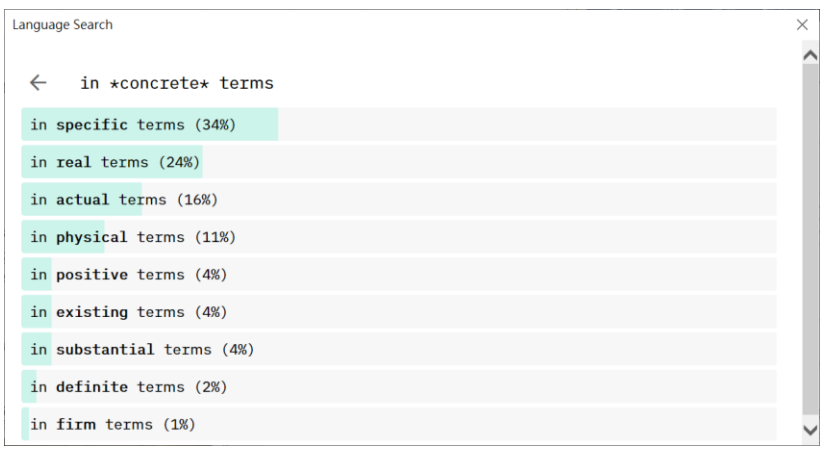

# 輸入字彙如 "in \_ terms", 顯示在 in 與 terms 之間通常會使用的詞彙

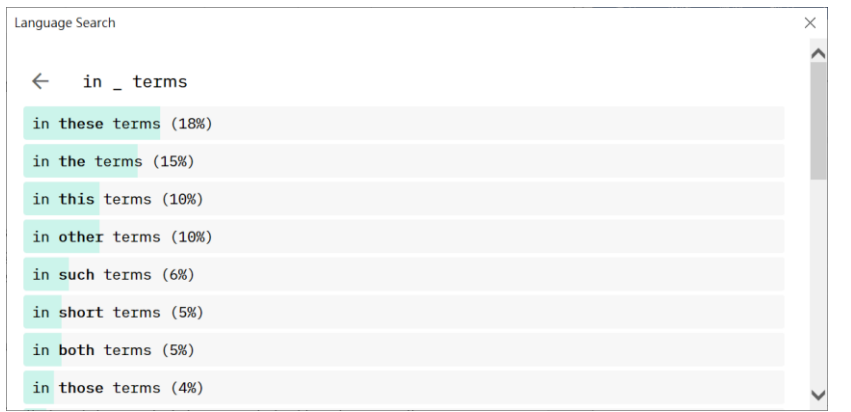

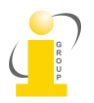

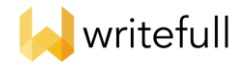

輸入字彙如 "increasing/growing concern", 顯示使用 increasing concern 與 growing concern 的使用 情境, 以及 Writefull 論文庫內兩個詞組各被使用的比例。點選下方文句, 可顯示較多的前後文以供 參閱。

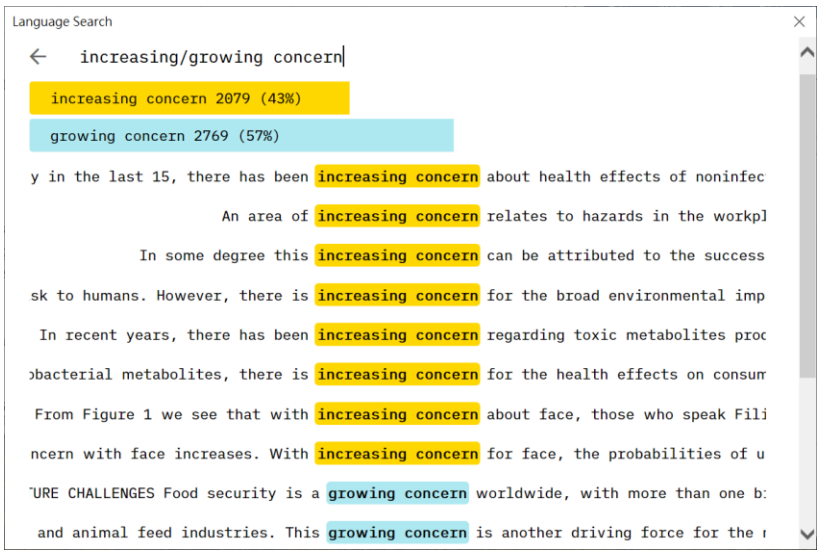

輸入字彙如 "in general vs generally", 比較 in general 和 generally 兩個詞彙的使用情境, 以及 Writefull 論文資料庫內兩個詞組各被使用的比例。點選下方文句, 可顯示較多的前後文以供參閱。

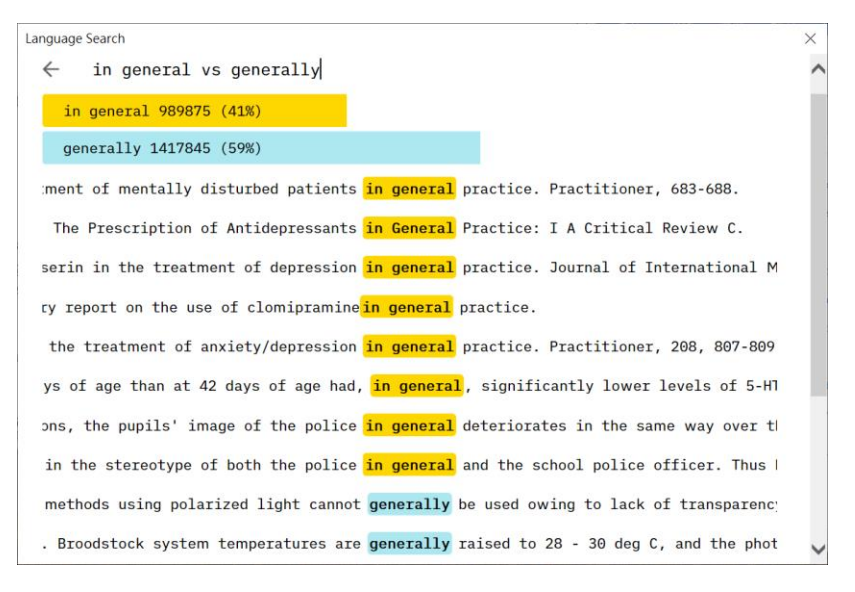

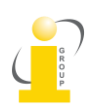

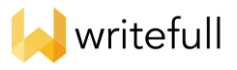

Title Generator: 可依據摘要文字產生建議的文章標題

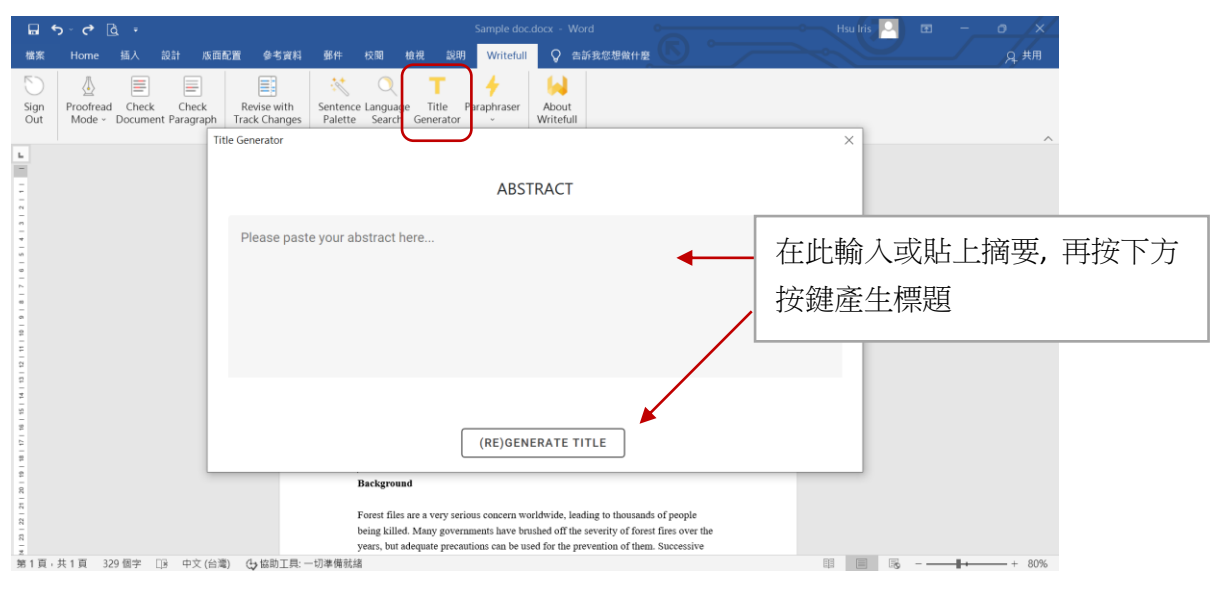

請注意: 貼上摘要時, 請使用 Ctrl-V 貼上 (鍵盤同時按下 Ctrl 鍵與 V 鍵) ; 滑鼠右鍵在此窗格無法作 用。

摘要的文字長度請勿超過 2000 個字元 (約 300 個英文字左右)

П Home 插入 設計 版面配置 參考資料 郵件 校開 檢視 說明 Writefull Q 告訴我您想做什麼 檔案 A E E E Note Theory<br>
Proofread Check Check Revise with Sentence Language Title 1<br>
Mode - Document Paragraph Track Changes Palette Search Generator Paraphraser About<br>Writeful Sign<br>Out Title Generator  $\overline{a}$ **TITLE** Effects of Fire on the Composition of Forests in Central California  $\,\,\Box\,$ 點選以複製該標題(RE)GENERATE TITLE **EDIT ABSTRACT** 可讓 Writefull 持續提出標題建議 Backgroune Forest files are a very serious concern worldwide, leading to thousands of people being killed. Many governments have brushed off the severity of forest fires over the years, but adequate precautions can be used for the p 第1頁,共1頁 188個字,共329個字 口8 英文 (美國) (b) 協助工具: 一切準備就緒

可點選 (RE)GENERATE TITLE 讓 Writefull 持續提出標題建議。

若不滿意建議的標題, 可以重新編輯摘要內容, 讓 Writefull 依據新的摘要再重新建議。

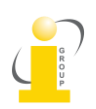

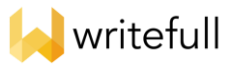

Paraphraser: 句子改寫。選擇 Low (低), Medium (中), High (高) 來選擇想改寫的程度。

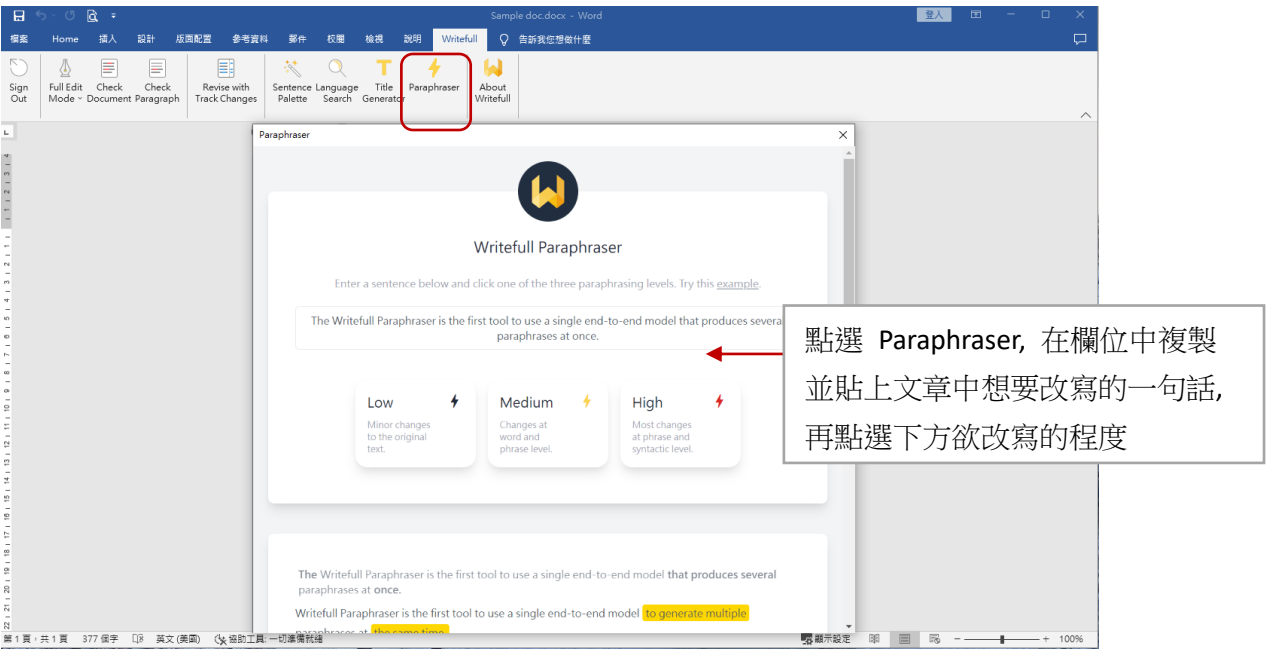

Writefull 會將三個改寫建議呈現於視窗下方, 並可對照原句與改寫完成的句子。欲使用改寫好的句 子, 點選句子後方的複製鍵。複製完成後, 即可回到文稿視窗, 貼上該句以完成套用。

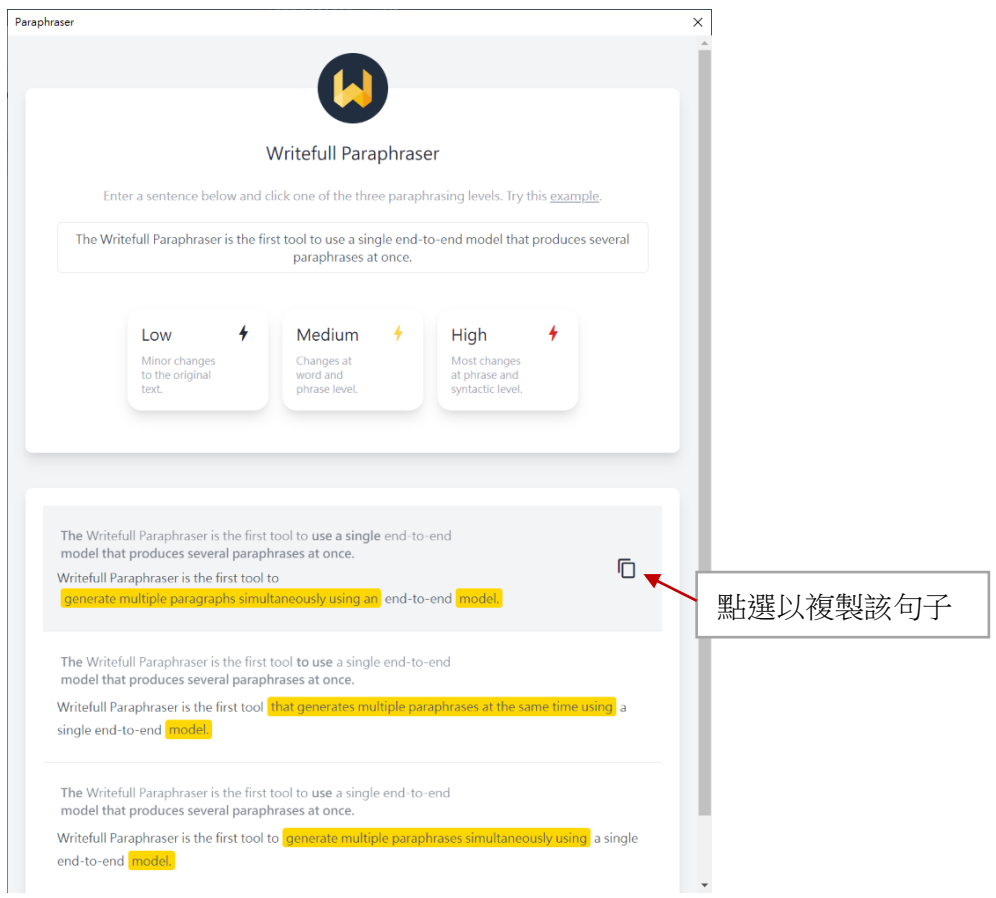

請注意: 選取的句子請不要超過一句, 且總字數必須介於 40-200 字之間。

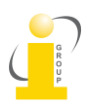

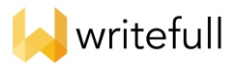

<span id="page-9-0"></span>Writefull Revise: 將已完成文檔上傳至 Writefull 雲端服務進行檢查, 並一鍵修訂 適用情境:

- 1) 文章已經完成, 或
- 2) 手邊沒有 Microsoft Word 程式, 以及
- 3) 未安裝 Writefull for Word 的使用者

登入網址: https://revise-institution-domain-name.writefull.ai/ (各試用機構會有專屬網址, 請依機構公 告網址為準)

請以您註冊的 Writefull for Word 的帳號與密碼登入

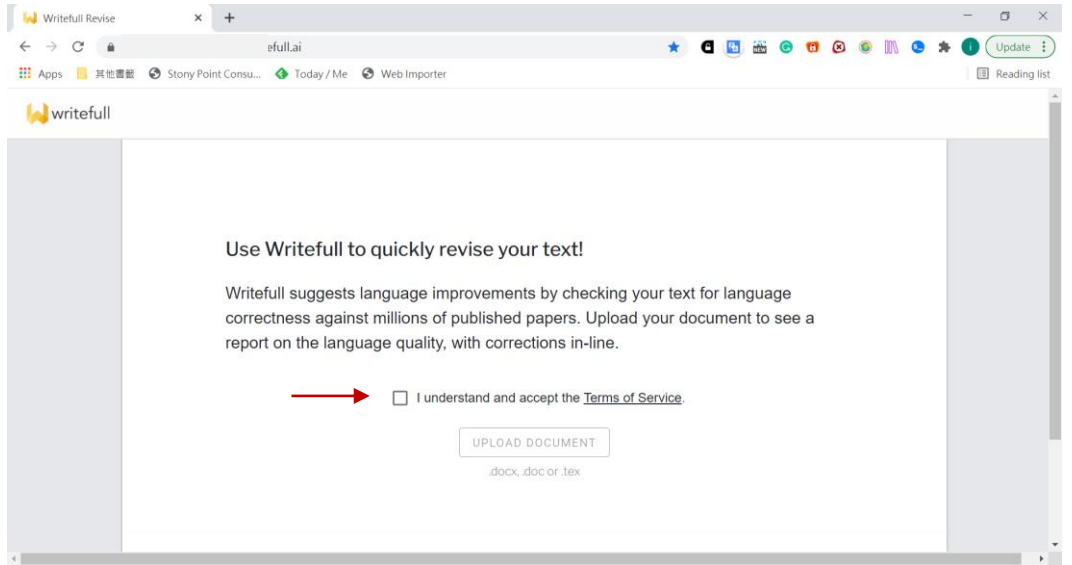

勾選 "I understand and accept the terms of service" 後, 即可點選下方 upload document 上傳文檔。 上傳完成, Writefull 會偵測並呈現建議數量, 並在下方內文內以綠色標示出建議。

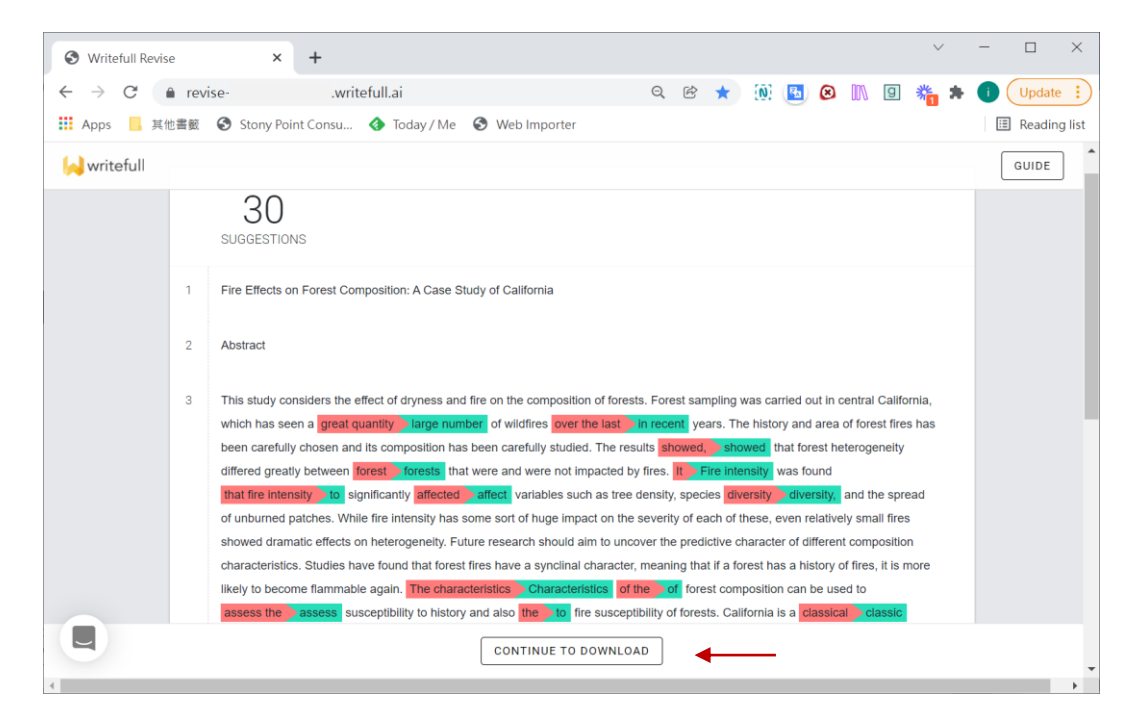

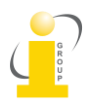

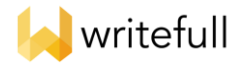

直接點選下方 continue to download, 可下載由 Writefull 修訂好的檔案。修訂處會以追蹤修訂方式在 Word 中供使用者查閱。

請注意: 若上傳的檔案為 \*.doc 檔, 則無法使用下載功能。

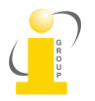

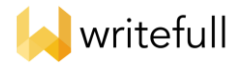

<span id="page-11-0"></span>Writefull Cite: 將已完成文檔上傳至 Writefull 雲端服務, 檢查是否可能漏失引用文獻。

登入網址: https://revise-institution-domain-name.writefull.ai/ (各試用機構會有專屬網址, 請依機構公 告網址為準)

請以您註冊的 Writefull for Word 的帳號與密碼登入

勾選 "I understand and accept the terms of service" 後, 即可點選下方 upload document 上傳文檔。

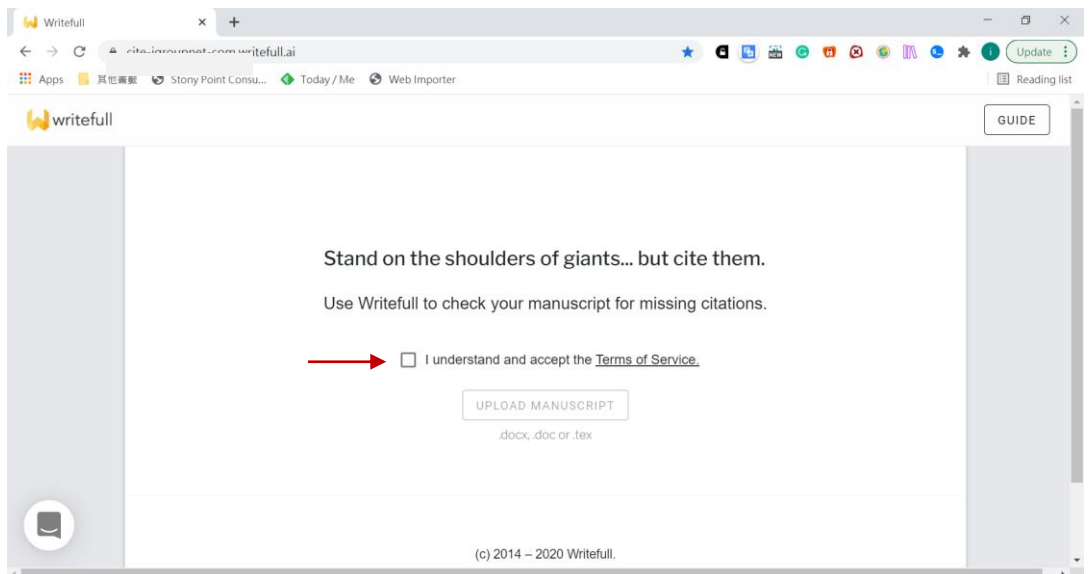

Writefull 會根據內文的寫法, 判定語句中是否需要載明出處或建立引用文獻, 並以黃色箭頭標示。

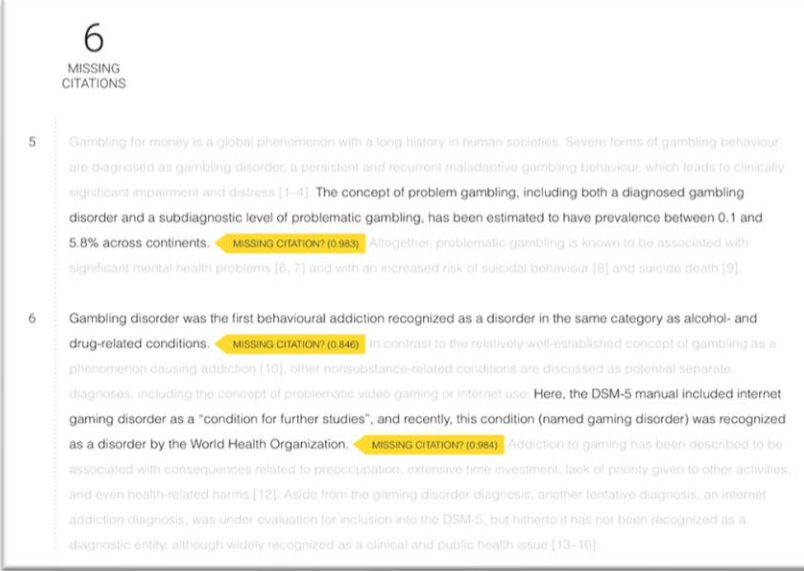

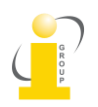

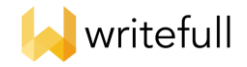

## <span id="page-12-0"></span>常見問題

問: 在安裝 Writefull for Word 時遇到錯誤訊息: "Microsoft 365 已設定為禁止個人取得及執行 Office 市集增益集", 我該如何處理?

答: 收到此訊息, 代表 Microsoft 365 的系統管理員未將相關設定開啟。通常會出現在 Microsoft 365 為機構大量授權版本的使用者中。請和機構的系統管理者聯繫, 確認在 Microsoft 365 admin center 中已勾選以下項目: 設定>組織設定>使用者所擁有的應用程式與服務>讓使用者存取 office store。

問: 安裝完 Writefull for Word 之後, Word 主視窗右手邊有出現 Writefull 的畫面, 但 Word 功能列中 沒有看到 Writefull 的啟動選項。Writefull 的功能可以點, 但卻沒有執行的跡象。我該如何處理?

答:

- 1) 請檢查您的 Microsoft Office 的授權是否已到期, 或未正確啟動。若授權正常, 則表示 Writefull 並未安裝成功。建議至 Writefull 官方網站下載最新版本的安裝程式, 並選擇與作業系統相應的 版本, 依指示安裝[。連結請見此。](#page-1-0)
- 2) 請檢查您的增益集是否已正確部署。若您看不到增益集, 請參考 Microsoft [相關說明。](https://docs.microsoft.com/zh-tw/microsoft-365/troubleshoot/access-management/user-not-seeing-add-ins)
- 問: 安裝完 Writefull for Word 之後, Word 功能列中沒有看到 Writefull 的啟動選項。

答:

- 1) 在 Windows 作業系統下查閱設定>應用程式>請檢查 Writefull 是否在已安裝程式的列表中。若 無, 請重新安裝。
- 2) 請檢查您的 Microsoft Office 的授權是否已到期, 或未正確啟動。若授權正常, 則表示 Writefull 並未安裝成功。建議至 Writefull 官方網站下載最新版本的安裝程式, 並選擇與作業系統相應的 版本, 依指示安裝[。連結請見此。](#page-1-0)
- 3) 請檢查您的增益集是否已正確部署。若您看不到增益集, 請參考 Microsoft [相關說明。](https://docs.microsoft.com/zh-tw/microsoft-365/troubleshoot/access-management/user-not-seeing-add-ins)

問: 安裝 Writefull for Word 會不會與其它已安裝在 Word 中的工具 (如 EndNote) 產生衝突?

答: 不會的。目前為止並沒有發生類似的案例。

問: 安裝時出現錯誤訊息, 導致安裝不成功。請問我該怎麼辦?

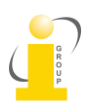

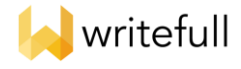

答: 若安裝時出現類似如下錯誤訊息, 請點選 log file 的連結, 並將該檔案傳送給我們, 以釐清問題 發生原因。

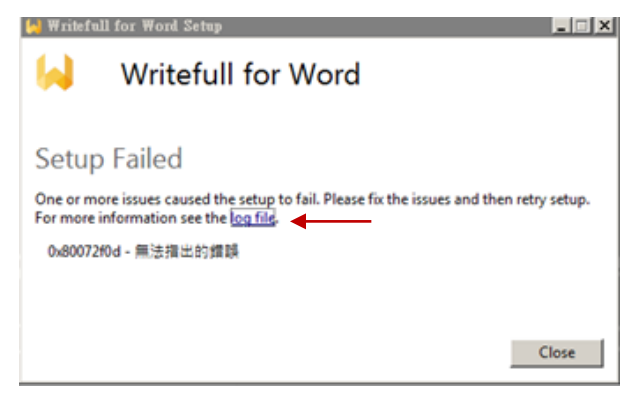

## 問: 如何查看目前 Writefull for Word 的安裝版本?

答: 若在未登入狀態時, 可點選 sign in, 在 Writefull 跳出的右側視窗最下方, 會有類似 v2022.11.0 vsto 的字樣, 即為目前電腦所安裝的 Writefull for Word 版本。

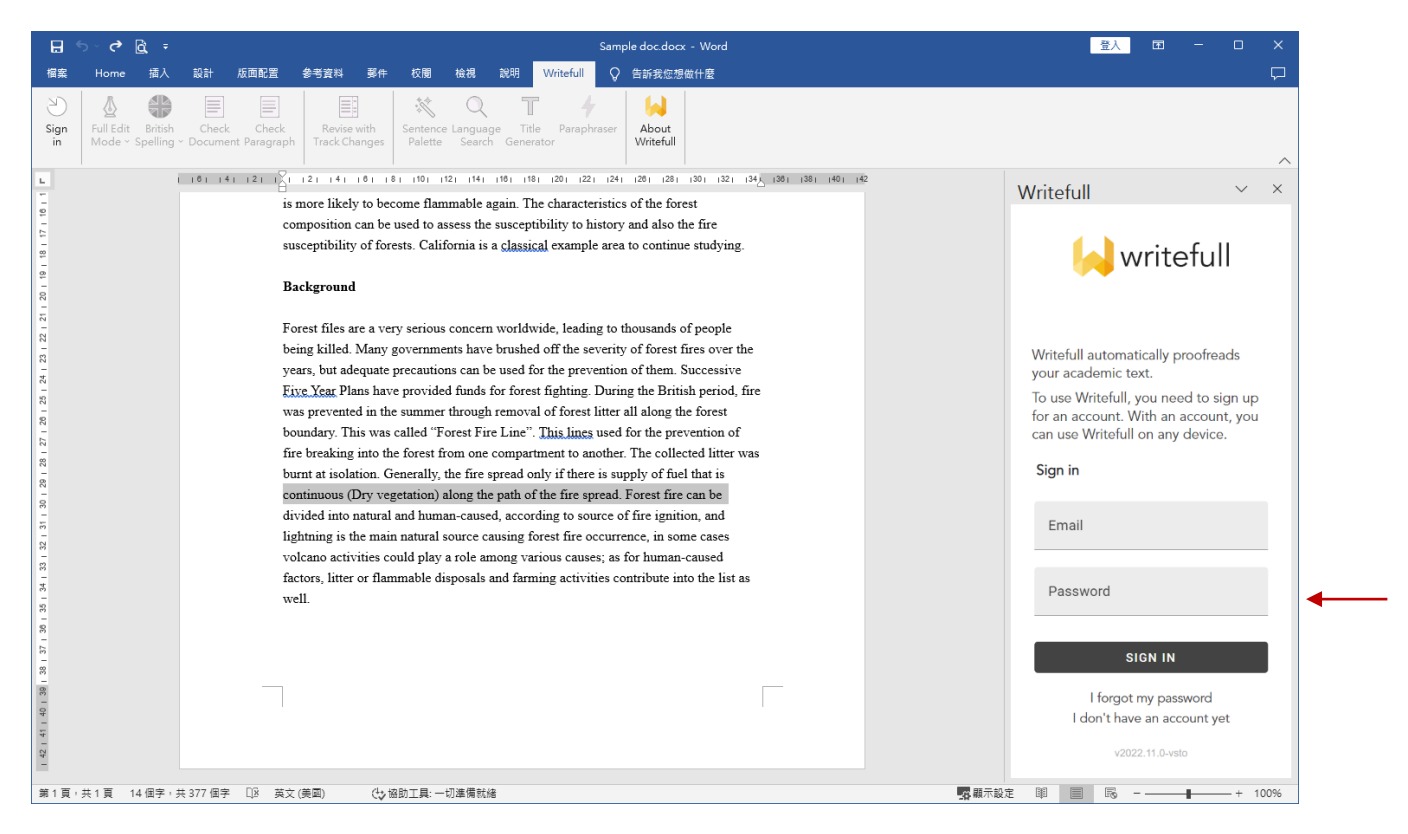

在登入狀態下, 可點選 Writefull 右上角的圖標, 在彈跳視窗的最下方, 會有類似 v2022.11.0-vsto 的 字樣, 即為目前電腦所安裝的 Writefull for Word 版本。

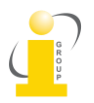

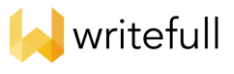

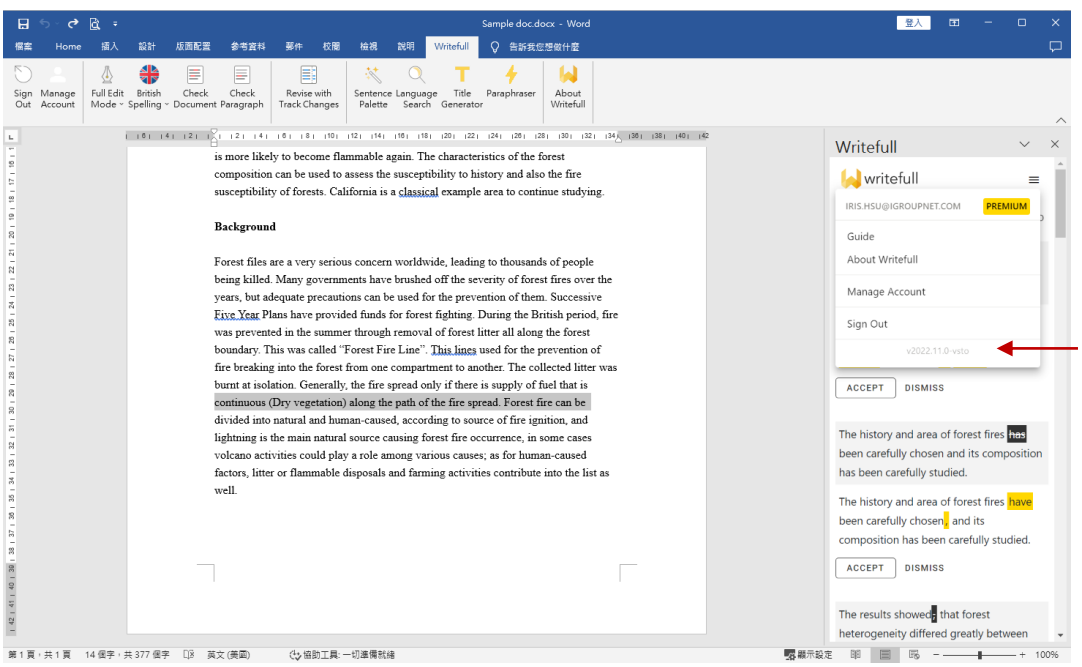

## 問: Writefull 免費版本和付費版本的差別在哪裡?

答: Writefull 的所有功能, 在兩個版本中都能使用; 唯免費版本僅可查看部份的文字建議、部份例句; 而付費版本則可看到所有的文字建議與例句。

問: 要如何確定我現在使用的是免費或付費版本?

答: 登入 Writefull for Word 後, 若看到 Upgrade to Premium 出現在工具列中 (如下圖), 則表示您 現在使用的是免費版本, 或您沒有被認證為正式使用者。若您確定學校或機構有訂購 Writefull, 但 您卻看到該圖像出現, 請確認您是使用學校或機構的 email 帳號登入, 而非使用個人電子信箱 (如 gmail, yahoo, hotmail 等) 登入。

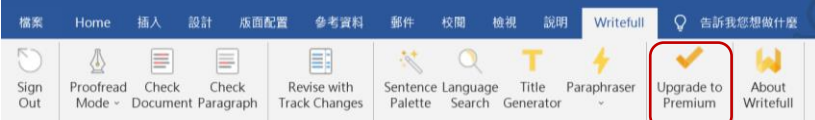

問: 我已經註冊成功, 也有使用過, 但我登入時系統出現 Verify your email 的訊息。請問我該怎麼 做?

答: Writefull 註冊成功後, 會寄發一封認證信到您註冊的信箱中以確認您的電子郵件是有效的。請 收信並點選 Writefull 提供的認證連結, 完成認證手續, 即可再次使用。您可能需要檢查垃圾信箱以 確保信件沒有被系統阻擋。

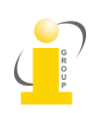

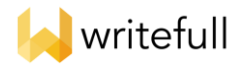

問: Writefull Revise 和 Writefull for Word 有什麼不同?

答: Writefull Revise 不需要安裝任何軟體即可使用, 但僅可檢查文章及查看 Writefull 給予的建議, 並 沒有提供其它 Writefull for Word 中有的寫作指導功能。適合單純檢查文章又不想安裝軟體時使用。

> 最後更新時間: 2023/7/25 Writefull for Word 版本: v2022.11.0-vesto

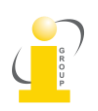